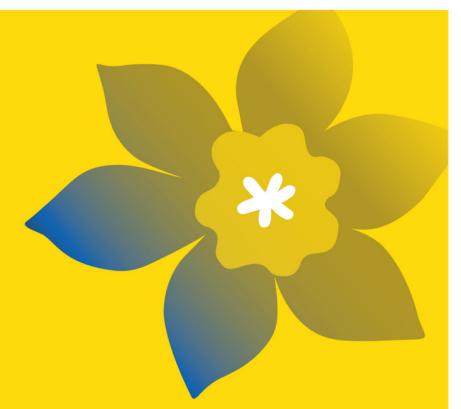

# CCS Research Training Award for Master's and PhD Students (RTA-M-23 and RTA-PH-23)

**Canadian Cancer Society** 

Full Application Guide April 2023 Version 1

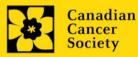

# **Important dates:**

Full application due date: May 9, 2023

Results announcement: August 2023

Anticipated funding start date: September 1, 2023

# **To Apply:**

Visit <u>EGrAMS</u> to access the application form.

Applications must be submitted online by 5:00 pm EDT/EST.

#### **Questions?**

Contact CCS research staff at research@cancer.ca

# Research Training Award for Master's and PhD Students Program Synopsis

The purpose of this funding program is to support growth and innovation in the next generation of diverse cancer researchers across Canada at the Master's and PhD level. Our Research Training Awards seek to build inclusive capacity in cancer research and recognizing this, we support Black\* and Indigenous\* applicants to apply for this opportunity. This program will support individuals in conducting cancer related research while fostering long term connections with Canada's cancer research ecosystem through a combination of exposures to other disciplines, knowledge translation, engagement, and mentorship opportunities.

Recognizing the impact of systemic and structural racism and discrimination on trainees in the cancer research community, CCS and its partners endeavour to address racism and discrimination in multiple ways including equitable research policies and practices.

Click <u>here</u> for the full program description.

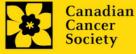

CCS Research Training Award for Master's and PhD Students | 2

# **Application Guide**

Three easy steps:

- 1. Add signing authorities
- 2. <u>Complete your application</u>
- 3. <u>Validate and submit your application</u>

Additional resources:

- Appendix A: <u>Abbreviated CV</u>
- Appendix B: <u>Troubleshooting</u>
  - Host Institution field is empty or incorrect, and lookup button does not work
  - o <u>Delete an application</u>
  - Budget error during validation
- Appendix C: <u>Understanding the application interface</u>
- Appendix D: <u>Assign participants access to your application</u>
- Appendix E: <u>Update your profile</u>
- Appendix F: <u>Guidance document for RTA applicant referees</u>

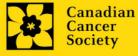

# **STEP 1: Add signing authorities**

All applications require sign-off by the Head of the Department and by the executive signing authority from the institution where your research will be undertaken. If funds are to be distributed by a separate institution, sign-off is also required from the executive signing authority for the finance institution.

Provide the name and email address of your signing authorities to allow EGrAMS to generate an automated email containing a link to the relevant page of your application.

The system will send the email when you click the **Notify** box (step 2).

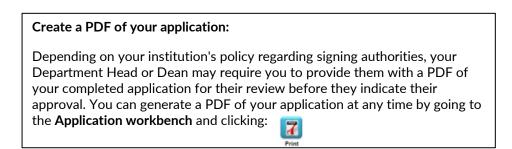

- 1. Ensure that CCS Research Training Award for Master's students 2023 or Research Training Award for PhD students - 2023 is selected in the Application workbench (RTA-M-23 or RTA-PH-23).
  - If not, click the program name on the left under Programs with Applications in progress
- 2. Complete the forms under the **Signatories and references** section by providing the titles, names, institutions and email addresses of your Head of Department/Dean, Executive Authority Research Host and (if applicable) Executive Authority Finance Host signatories.

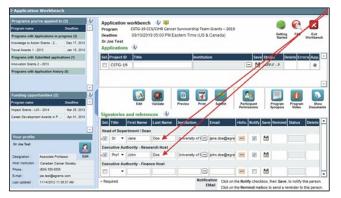

3. Click the •••• button under the **+Info** heading and complete the **Reference Additional Info** window for **Department**, **Position/Title** and **Phone**:

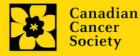

| Funding opportunities (4)        |              |   | 1 | > Reference /    | Additional Info |              |               |              | 7      |      |          | 0       | 5         |
|----------------------------------|--------------|---|---|------------------|-----------------|--------------|---------------|--------------|--------|------|----------|---------|-----------|
| Program name                     | Deadline     |   |   | Name:            | Jane Doe        |              | Submit        | Partie       | cipant |      | Program  | Program | Show      |
| Knowledge to Action Grants - 2   | Dec 17, 2012 |   |   |                  |                 |              |               | Permi        | ssions |      | Synopsis | Notes   | Documents |
| Innovation Grants 2 - 2013       | Feb 15, 2013 | ' |   | Renaronamp       | 0               |              |               |              |        |      |          |         |           |
| Impact Grants - LOI - 2014       | Mar 25, 2013 | Ц |   | S Department :   | Biochemistry    |              | Imail         | +Info.       | Notify | Save | Remind   | Status  | Delete 🖆  |
| Career Development Awards in P   | Apr 01, 2013 | • |   | R Position/Title |                 |              |               |              |        |      |          |         |           |
| Your profile                     |              |   |   | Ehone :          | (604)555-5555   | <b>4</b>     | alle.doc@egre |              | 7      |      |          |         |           |
| Dr Joe Test                      |              |   |   | Notify Date :    |                 |              |               | $\mathbf{O}$ |        |      |          |         |           |
| Designation : Associate Profe    | _            |   |   |                  |                 | V OK X Close |               |              |        |      |          |         |           |
| Host Institution : Canadian Cano | er Society   |   |   |                  |                 |              | _             |              |        |      |          |         |           |
| Dhanna (804) 555 5555            |              |   |   |                  |                 |              |               |              |        |      |          |         |           |

4. **IMPORTANT:** Ensure that the **Notify** checkbox is checked.

| Sel.       | Title    | First Name     | Last Name | Institution     | Email         | +Info. | Notify | Save |
|------------|----------|----------------|-----------|-----------------|---------------|--------|--------|------|
| Res        | earch Su | pervisor / Mer | tor       |                 |               |        |        |      |
| * <b>V</b> | Dr 🔻     | Jane           | Doe       | University of I | jane.doe@egra | · · ·  | Ø      | Z    |

- When the Notify box is checked off, EGrAMS will send an automated email to your signatory as soon as you click 🛃 .
- The email will contain a unique URL that will grant access to the relevant section of your application for each contact.

Automated email delivery to your signing authorities:

The email notification is sent out as soon as you click the **Save icon**. If you want to notify them at a later time, make sure that the **Notify** option is unchecked. When you are ready to notify them, follow these steps:

- 1. Return to the **Application workbench** screen.
- 2. Click the **Notify** button.
- 3. Click the **Save** icon.
- 5. Click 🛃 to save your entry. An email containing a unique URL for access to the signing authority sections of your application will be sent out to your contacts immediately.

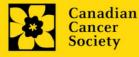

#### Monitoring status / sending reminders:

To see if your contacts have completed the signing authority sections of your application by following these steps:

- 1. Return to the **Application workbench** screen.
- 2. Check the **Status** column. (It will display either "Pending", "Work In Progress" or "Complete".)

| First Name | Last Name | Institution |   | Email                | Notify | Status  | Remind | +Info |
|------------|-----------|-------------|---|----------------------|--------|---------|--------|-------|
| Jane       | Doe       |             | - | jane.doe@hotmail.com | 1      | Pending | Del    |       |
|            |           |             |   | Check the            | Stat   | us      |        |       |

#### Send a reminder email:

If your contacts have not yet completed their portion of your application, you can re-send the email notification by clicking on the d button.

| First Name | Last Name | Institution | Email             | Notity  | Status   | кетпо    | +Info. |
|------------|-----------|-------------|-------------------|---------|----------|----------|--------|
| Jane       | Doe       |             | jane.doe@hotmail. | com     | Pending  |          |        |
|            |           |             |                   |         |          | 1        |        |
|            |           |             |                   |         | - /      | <u> </u> | 1      |
|            |           |             | Click to re-ser   | nd e-ma | il notif | icatio   | n      |
|            |           |             |                   |         |          | _        | _      |

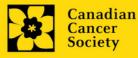

# **STEP 2: Complete your application**

# I. Access the application

- 1. Ensure that CCS Research Training Award for Master's Students 2023 or CCS Research Training Award for PhD 2023 is selected in the workbench (RTA-M-23 or RTA-PH-23).
  - if not, click the program name on the left under Programs with Applications in progress
- 2. Click the button to access the application:

| Application Workbench             | 1            |   |         |          |              |                 |                 |                  |         |        |       |                    |            | /                 |
|-----------------------------------|--------------|---|---------|----------|--------------|-----------------|-----------------|------------------|---------|--------|-------|--------------------|------------|-------------------|
| Programs you've applied to        | (2)          | ٩ | Applic  | ation w  | orkbench     | 🤹 📦             |                 |                  |         |        |       |                    | 0          |                   |
| Program name                      | Deadline     | - | Progra  |          |              | avel Awards 1 - | 2013            |                  |         |        |       | 9                  |            | <u>~</u>          |
| Programs with Applications in pro | gress (2)    |   | Deadlin | -        | 01/15/2013   | 05:00:00 PM Eas | tern Time (US & | Canada)          |         |        | /     | Getting<br>Started | FAQ        | Exit<br>Workbench |
| Knowledge to Action Grants - 2    | Dec 17, 2012 |   | Dr Joe  |          | (1)          |                 |                 |                  |         | /      |       |                    |            |                   |
| Travel Awards 1 - 2013            | Jan 15, 2013 |   | Applic  | ations   | Ú)           |                 |                 |                  | /       |        |       |                    |            |                   |
| Programs with Submitted applicat  | ions (0)     |   | Sel. Pr | oject ID | Title        |                 | Instit          | ution            |         | Save   | Statu | s D                | elete Erro | ors App. 📤        |
| Programs with Application history | (0)          |   | TF      | RV13-1   |              |                 |                 |                  |         | • 🛃    | APP - | P                  | ×          | ۲                 |
|                                   |              |   |         |          |              |                 |                 |                  |         |        |       |                    |            |                   |
|                                   |              |   |         |          |              | /               |                 |                  |         |        |       |                    |            | _                 |
|                                   |              | - |         |          | $\sim$       |                 |                 |                  | _       | _      |       | _                  | _          |                   |
| Funding opportunities (3)         |              | 1 |         |          |              |                 |                 | 1 🧀              | 2       | 1      |       |                    |            | 5                 |
| Program name                      | Deadline     |   |         |          | Edit         | Validate        | Preview Prin    |                  | Partici | ipant  |       | rogram             | Program    | Show              |
| Innovation Grants 2 - 2013        | Feb 15, 2013 | 1 |         |          |              |                 |                 |                  | Permis  | sions  | S     | nopsis             | Notes      | Documents         |
| Impact Grants - LOI - 2014        | Mar 25, 2013 |   |         |          | nd referen   |                 |                 |                  |         |        |       |                    | 1          |                   |
| Career Development Awards in P    | Apr 01, 2013 | _ | Sel. Ti | tle F    | irst Name    | Last Name       | Institution     | Email            | +Info.  | Notify | Save  | Remind             | Status     | Delete 🟛          |
|                                   |              | - | Resea   | rch Supe | rvisor / Mer | tor             |                 |                  |         |        |       |                    |            |                   |
| Your profile                      |              |   | * 🗐 D   | r .      | Jane         | Doe             | University of I | ··· jane.doe@egr |         | 1      | 2     | 1                  | Pending    | ×                 |
| Dr Joe Test                       | <b>[</b>     |   |         |          |              |                 |                 |                  |         |        |       |                    |            |                   |

3. Click on the background tab to begin.

# II. Enter details of your application

#### Understanding the application interface:

For assistance with the application interface (how to navigate through the application, interpret help files and instructions, save/validate your content, upload and attach supporting documentation, etc.) consult <u>Appendix C:</u> <u>Understanding the application interface</u>.

#### Format for document attachments:

With the exception of appendices, document attachments (e.g. CVs, figures, tables and charts, etc.) **must be submitted in PDF format, and must not exceed 5 MB** in size. The system will reject documents that do not meet these standards.

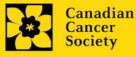

| Acces | s instructions          | within the application:                                                                                                    |
|-------|-------------------------|----------------------------------------------------------------------------------------------------|
|       |                         | d instructions for completion of each page of the application are ithin the application itself. Click 'Show Instructions' to access them.                                                                                |
|       |                         | not meant to be comprehensive – please consult this Application<br>g with the funding program description, to complete your                                                                                              |
|       | Index Background        | nd Applicant info Certificates Public summary Abstract Proposal Budget 🕢 🕑 🗴 Close                                                                                                    |
|       | Save Save               | Validate DErrors DPDF                                                                                                    |
|       |                         |                                                                                                    |
|       | 1. Applicant informatio | n Show Instructions                                                                                                    |
|       | a. Applicant Name       | Instructions S O Ms O Prof                                                                                                    |
|       | b. Institution          | Your User Profile information appears below however this section should indicate where the research                                                                                                    |
|       | c. Department           | described within this proposal will take place (change as necessary). NOTE: Your User Profile is always<br>considered your current mailing address. The address listed here will be used to advise you of the outcome of |
|       | d. *Address 1           | this competition only. abbreviated                                                                                                    |
|       | e. Address 2            | instructions.                                                                                                    |
|       | f. Address 3            |                                                                                                    |
|       | g. Address 4            |                                                                                                    |
|       | h. *Country:            |                                                                                                    |
|       | i. *City                |                                                                                                    |
|       | j. "Phone               |                                                                                                    |
|       | k. *E-Mail Address      | Close                                                                                                    |
|       | I. *Designation         | CIUSE                                                                                                    |
|       |                         |                                                                                                    |
|       |                         |                                                                                                    |
|       |                         |                                                                                                    |

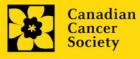

CCS Research Training Award for Master's and PhD Students | 8

# III. Quick links to page-by-page instructions

#### Background

- 1. Applicant information
- 2. Project information
- 3. <u>Participants</u>

# **Applicant Info**

- 4. Applicant transcripts
- 5. Program details
- 6. Justification for career interruptions

# **Additional Information**

7. Additional Information

# Certificates

8a. <u>Human embryonic stem cells involvement</u>8b. <u>Status of SCOC approval for each institution</u>

# **Public Summary**

9. Public Summary

# Keywords

10. Keywords

# **Experience Statement**

11. Experience Statement

#### Proposal

- 12. <u>Proposal</u>
- 13. Tables, graphs, charts and associated legends
- 14. Sex, gender and diversity
- 15. Disclosure of commercial or conflict of interest related to this application

# Professional development plan

- 16. <u>Cross-disciplinary training</u>
- 17. Proposed mentorship plan
- (18. Mentor statements (PhD applicants only) adjust following numbers below by one)

#### Budget

- 18. Budget request
- 19. Budget summary

#### Other funding

20. Other funding declaration

#### **Review panel**

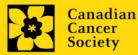

CCS Research Training Award for Master's and PhD Students | 9

21. Panel

22. <u>Reviewer recommendations</u>

23. <u>Reviewer exclusions</u>

# Tracking

- 24a. CCS Research Goals
- 24b. Research focus
- 24c. Clinical trial
- 24d. Relevant cancer population
- 24e. Underserved populations
- 24f. Research subject
- 24g. Cancer site relevance
- 24h. Common Scientific Outline (CSO)

# **Release form**

25. Release form

# **Head of Department**

26. Head of Department/Dean confirmation

# **Executive authority - research host**

27. Executive authority of the host research institution

# **Executive authority – financial host**

28. Executive authority of the host finance institution

#### References

29. References

# Post submission publications

30. Post submission publications

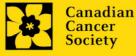

# BACKGROUND

# 1. Applicant information

The contents of this page will be pre-populated from your user profile.

# 2. Project information

**Project title:** The title entered when the application was created is indicated. Please avoid typing in ALL CAPS.

**Financial Institution:** If the institution responsible for administering grant funds is different from the institution hosting your research, use the institution to locate the financial institution.

**Project date:** The start date of this funding program is September 1, 2023. Master's students apply for a one- to two-year award and PhD students can apply for a one- to four-year award. Indicate an end date of August 31, 2024 or 2025 for Master's students and August 31, 2024, 2025, 2026 or 2027 for PhD students respectively.

**Amount of funds requested:** This figure must match the total calculated budget for your application – the total calculated budget is viewable on the Budget Summary page within the Budget section.

# Note:

- Master's students: Funding will be available for up to \$65k per award over 2 years (max \$30k/yr plus \$5,000 for training)
- PhD students: Funding will be available for up to \$210k per award over 4 years (max \$50k/yr plus \$10,000 for training)

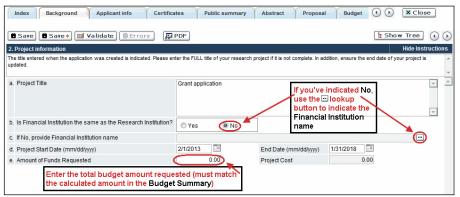

Language: Complete the entire application in one language only.

For applications submitted in French, please note that all review panels are conducted in English, and French language reviewers will be secured as required. Applicants submitting in French are required to provide the names of at least 5 impartial reviewers who are able

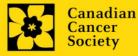

to review in French and have the necessary expertise to critically evaluate the application.

# 3. Participants

Note:

• Each applicant can submit only **ONE** application in this competition.

**EGrAMS Login:** Add participants by first searching for their user profile using the button. The form will be auto-populated from the data in their user profile. If they are not in the system, enter the required information into the form.

Note: You can give others (anyone with an EGrAMS profile) access to your application, and set their permissions according to their role. See <u>Appendix D</u> for instructions.

**Searching for users in the system:** In the lookup box, enter the full, correct email address associated with the participant's system profile:

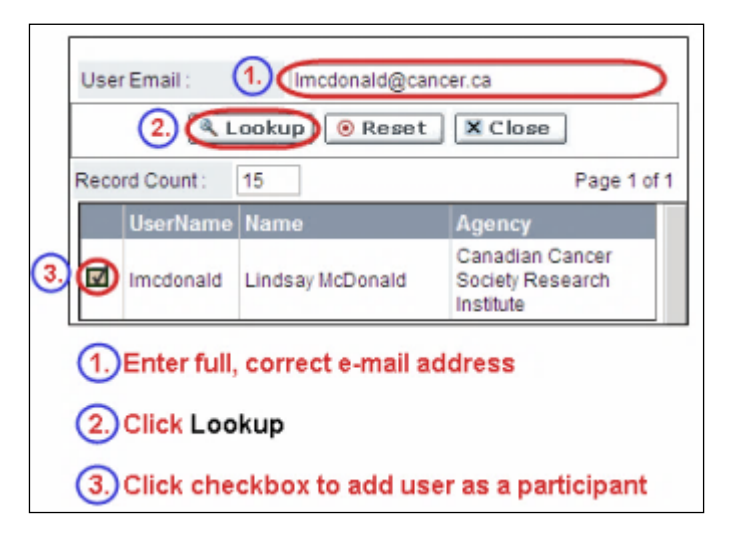

Provide full addresses, including department name/affiliation, for each participant to ensure proper identification of conflicts of interest during the peer review process.

# **Financial Officer**

Provide the name and email address of your institution's financial officer who would be responsible for the administration of this research grant, and to whom all correspondence about the accounting should be sent. Once the name is entered, the mailing address will auto-populate. (Note that this is a mandatory requirement; all applications must include a Financial Officer.)

# Supervisor(s)

Enter the name(s) and contact information of your Supervisor(s) by first searching for their user profile (see above). Note that (primary) Supervisor's must hold an eligible academic position at a Canadian University.

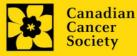

Supervisor(s) must provide a CV, following the format and naming convention outlined in <u>Appendix A: Biographical sketch template (academic participants)</u>. Do not exceed 5 pages per person. Note: Financial Officers do not require a CV.

# **APPLICANT INFO**

#### 4. Applicant transcripts

Please provide a copy of all post-secondary transcripts, collated into one PDF file. **Naming convention:** Note that the file name will auto populate the Attachment Title, please use the following format: [lastname\_firstname-transcripts].

# 5. Applicant details

Provide details of your program and University.

# 6. Justification for career interruptions

Briefly describe any career interruptions or delays that may have impacted your academic career and research productivity. For COVID-related interruptions, simply state COVID-19 and indicate 2020/03 – 2022/03 (24 months).

If not applicable, please indicate this in the form.

Your justification **should not exceed 1250 characters** (including spaces), or roughly one full page, single spaced. Note that the character count may be different when copying text from Word due to formatting.

#### ADDITIONAL INFORMATION

#### 7. Additional information

This data helps us to understand the impact of our efforts to be more relevant to diverse applicants in our funding calls. This information is for administrative purposes only and will be hidden from reviewers.

# CERTIFICATES

#### 8a. Human embryonic stem cells involvement

Any applicant who proposes the creation or use of human embryonic stem cells, or proposes any research that would fall under the Federal Legislation or the CIHR Guidelines for Human Stem Cell Research, must clearly indicate this in this section. In the

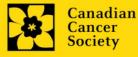

space provided, list the name of the institution(s) where human embryonic stem cell (hESC) work will take place. All relevant details related to the hESC work must be described in the proposal.

For additional guidance, see the CCS stem cell policy statement.

# 8b. Status of SCOC approval for each institution

In the space provided, indicate the status of SCOC approval for each institution where hESC work will take place. A maximum of 1250 characters is permitted.

# PUBLIC SUMMARY

# 9. Public Summary

Please provide a plain language summary (abstract) of your project that will be shared with our patient/survivor/caregiver reviewers and with our donors and other stakeholders. Note that this summary should be understandable by someone who does not have a scientific background and should not contain confidential information.

In your summary, please address the following questions:

- What is the goal/purpose of your project? What need does it address?
- What are you proposing to do?
- Why is this work important? How will it impact people affected by cancer?

#### Format:

- Limit the summary to 2150 characters (including spaces)
- The character count may be different when copying text from Word due to formatting see <u>tips</u> for formatting text in the rich text editor.

# **KEYWORDS**

#### 10. Keywords

Provide up to a maximum of 10 specific keywords or descriptive terms that best describe the focus and approach of your project. Enter one keyword or term per line.

# **EXPERIENCE STATEMENT**

# **11. Experience statement**

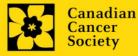

Provide an experience statement to evaluate potential impact on cancer, answering the following 2 questions:

- Why am I the right candidate for this award?
- What do I envision as my (long-term) contribution to cancer research?

The experience statement should highlight lived experience, connection to or role in community, community engagement, volunteering with patients / healthcare, work experience and other meaningful experience and skills (such as life / knowledge journeys for Indigenous trainees).

If applicable, please describe any special circumstances including career obstacles and interruptions

The experience statement should be written in non-technical language, and **not exceed 6000 characters**, including spaces. Note that the character count may be different when copying text from Word due to formatting – see <u>tips</u> for formatting text in the rich text editor.

# PROPOSAL

# 12. Proposal

Provide a detailed proposal including

- Overall goal and aims of the research project,
- Supporting evidence/rationale,
- Guiding theoretical framework (if applicable), study design, methods,
- Evaluation/analysis (including assessment and mitigation of any potential barriers or risks),
- Knowledge sharing,
- Meaningful, integrated involvement of relevant stakeholders (i.e., patients, public, at-risk, underserved populations) is strongly encouraged.
- Briefly describe how patient/survivor/caregiver or other relevant stakeholders will be engaged in the research as partners and if applicable, as participants.
- Demonstration of accessibility, equity, diversity and inclusion principles in the proposal must be evident.
- Include a description of how sex and/or gender and/or dimensions of diversity/determinants of health and their intersectionalities have been factored into the study design.

While scholarly publications and presentations are considered important, knowledge sharing of the research findings in culturally and contextually relevant ways (outside of traditional academic conferences and publications) is preferred. Note that traditional academic conferences or publications alone will not be considered sufficient for knowledge sharing.

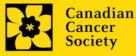

• Provide a list of references cited within the proposal. A standard reference style is recommended (e.g. first author, article title, journal title, date of publication, volume, issue, location (pagination)).

Format:

- Your proposal must not exceed 6,000 characters (including spaces) single spaced (not including references) for Master's students and 9,000 characters (including spaces) single spaced (not including references) for PhD students. For applications submitted in French, character count is increased to 7,200 for Master's students and 10,800 for PhD students.
- Upload the proposal (including references) in EGrAMS as a single pdf not larger than 5MB
- Figures, tables, charts and their associated legends must NOT be embedded in the text. For information regarding accompanying figures, tables, charts and associated legends, <u>see section 13 – Tables, graphs, charts and associated</u> <u>legends</u>.
- Abbreviations must be initially explained within the proposal. A list of abbreviations, if included, counts towards the character limit.

# 13. Tables, graphs, charts and associated legends

Assemble and appropriately label your figures, tables, visuals and key milestones into one PDF document, **not to exceed 1 page in length and 5 MB in size**.

Eligible figures, tables and charts can include graphs, diagrams displaying data or nondata schematics/flow diagrams as well as project timelines and key milestones. Tables should <u>not</u> include descriptions of how work will be carried out (e.g. research plan, etc.); these descriptions should be detailed in the appropriate sections of the application.

Legends must be limited to providing only the information necessary to understand the associated figure or table and must not be used as a means of circumventing the proposal's character limitations. Margin limitations do not apply. Font size should not be smaller than 10 point.

**Naming convention**: Note that the file name will auto populate the Attachment Title, please use the following format: [lastname\_firstname-figures].

#### In-depth information: uploading documents as attachments

For detailed instructions on how to upload a document as an attachment to your application, consult <u>Appendix D: Uploading document attachments</u>

- 14. Sex, gender and diversity
  - a. Sex, gender and diversity considerations

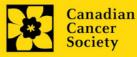

Recognizing the variable impacts of cancer on different populations and demographics within Canadian society, CCS expects that sex, gender and diversity dimensions (plus other intersectionalities (SGBA<sup>+</sup>)) will be factored into research design, analysis and dissemination of findings. Please provide a response for each question, and we urge that you consider and embed these dimensions into your proposal, when applicable.

- Is sex, as a biological variable, taken into account in the research design, methods, analysis and interpretation, and/or dissemination of findings?
- Is gender, as a socio-cultural factor, taken into account in the research design, methods, analysis and interpretation, and/or dissemination of findings?
- Are diversity considerations (e.g. conditions, expressions and experiences of different groups identified by age, education, sexual orientation, parental status/responsibility, immigration status, Indigenous status, religion, disability, language, race, place of origin, ethnicity, culture, socio-economic status and other attributes) taken into account in the research design, methods, analysis and interpretation, and/or dissemination of findings?

# b. Sex, gender and diversity considerations

Describe how sex and/or gender and/or diversity dimensions (plus other intersectionalities (SGBA+)) will be considered in your research proposal. If you selected 'No' to any of the questions in section 14a, explain why sex and/or gender and/or diversity are not applicable in your research proposal.

Your response must not exceed **4200 characters, single spaced**. Note that the character count may be different when copying text from Word due to formatting - see tips for formatting text in the <u>rich text editor</u>.

#### **Resources:**

<u>How to integrate sex and gender into research (CIHR)</u> <u>Online Training Modules: Integrating Sex & Gender in Health Research (CIHR)</u>

#### 15. Disclosure of commercial or conflict of interest related to this application

If any of the named applicants and their supervisors(s) have a financial or other material interest in any Company, Corporation or other commercial venture whose business activities are related to the subject matter of this grant application, the nature of that interest must be disclosed and a description of how conflict of interest (<u>perceived or real</u>), if any, will be managed must be provided. If there is any intellectual property which has been filed that is directly related to the technology or project, or materials or reagents used in the application, ownership and/or assignment must be disclosed and fully described.

Such interests include, but are not limited to: owning a substantial number of shares of the **Company** (e.g., 5% or greater); sitting on the Board or other Committees of the Company; having an appointment (full- or part-time) as an Officer or Staff member of the

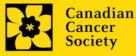

Company; acting as a Consultant or Advisor for the Company; having any contract for services with the Company; receiving remuneration of any kind from the Company, etc.

Please describe fully, in non-confidential terms, the nature of the relationship or material interest, the business activities of the Company in question, and how those activities relate, if at all, to the grant application. **Care should be taken to describe any perceived or real conflicts of interest in this case, and what steps have been or will be taken to minimize these conflicts**.

# PROFESSIONAL DEVELOPMENT PLAN

# 16. Cross-disciplinary training

Provide a description of the cross-disciplinary training to be undertaken, expected knowledge/expertise gained or outcomes, and potential barriers to learning. Note that cross-disciplinary training refers to learning in at least one field outside of their specific cancer research area (i.e., health sciences, social sciences, data science, natural sciences, engineering, etc.).

We encourage a broad definition of training that will benefit the trainee and the cancer research ecosystem including but not limited to: trainee exchanges, co-supervision of trainees, internships, reciprocal laboratory visits, workshops, courses, webinars, community-based or collaborative learning, and other innovative ways to train and learn. The duration and complexity of training is to be commensurate with the training level and the award term (i.e., more complex and involved training plans and opportunities for postdoctoral fellows than for PhDs and for Master's trainees, and for longer award terms). A training budget is provided, and use of the budget should be detailed.

Maximum of 3000 characters, including spaces for all levels. Note that the character count may be different when copying text from Word due to formatting - see tips for formatting text in the <u>rich text editor</u>.

# 17. Proposed mentorship plan

Provide a proposed mentorship plan (applicant as mentee). Detail on the frequency and duration of mentoring, any potential barriers or risks, responsibilities of both the mentor and mentee, areas of focus and expected benefits (i.e., specific skills or opportunities gained) of <u>each</u> mentoring relationship should be provided.

We support the development of a mentoring network (more than one mentor for the trainee, in different skill areas, both within and outside academic settings). Innovative mentoring approaches are suggested, such as peer / reciprocal mentoring, mentoring outside of academia such as organizational (i.e., business leaders or other skill mentoring), community, cultural, patient / caregiver, or virtual mentoring. The duration and complexity of mentorship is to be commensurate with the training level and the award term (i.e., more complex and involved mentorship plans and opportunities for

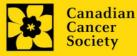

postdoctoral fellows than for PhDs and for Master's trainees, and for longer award terms).

Maximum of 3000 characters, including spaces for all levels. Note that the character count may be different when copying text from Word due to formatting - see tips for formatting text in the <u>rich text editor</u>.

# 18. Mentor statements (PhD Candidates only)

Provide a short (1500 characters each, spaces included) statement of commitment / support from any potential mentors is **encouraged** for PhD applicants (but committed mentors are not required for application). If submitting mentorship statement(s) (2 maximum; the mentor statement cannot come from the direct supervisor) with the application, the statement(s) should detail the mentor's responsibilities and expectations from their perspective, and commitment to the mentoring relationship.

Submit one PDF document per statement, **not to exceed 1 page in length**, 1500 characters each, spaces included, **and 5 MB in size**.

**NOTE:** all section numbers should be one higher for the PhD applications going forward e.g., '18. Budget request' will be numbered as '19. Budget request'.

# BUDGET

# 18. Budget request

# For Master's candidates:

Requests for budgets up to 2 years will be considered. Applicants are asked to enter the amount requested for the grant year period. Please note that the budget year reflects CCS's fiscal year (i.e. Year 1 is 2023, but corresponds to September 1, 2023 – August 31, 2024).

The grant maximum limits for each grant is **\$65k per grant** over 1-2 years (max \$30k/yr plus \$ 5,000 training budget). The requested training budget should be included in year 1 of the award only, but will be available for reimbursement throughout the duration of the award. Details of the training budget should be included in the Professional Development Plan section of the application.

# For PhD candidates:

Requests for budgets up to 4 years will be considered. Applicants are asked to enter the amount requested for the grant year period. Please note that the budget year reflects CCS's fiscal year (i.e. Year 1 is 2023, but corresponds to September 1, 2023 – August 31, 2024).

The grant maximum limits for each grant is **\$210k per grant** over 1-4 years (max \$50k/yr plus \$ 10,000 training budget). The requested training budget should be included in year

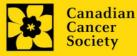

1 of the award only, but will be available for reimbursement throughout the duration of the award. Details of the training budget should be included in the Professional Development Plan section of the application.

# \*Note\*

A reminder that individuals may not concurrently hold an award similar to the Research Training Award (RTA). This includes all awards where the stipend amount is worth at least 40% of the RTA amount. Similar applications may be submitted to other agencies, but awardees cannot hold both where the stipend amount of the other award is at least 40% of the RTA.

Other partial stipends may be held (equal to less than 40% of the RTA stipend), subject to agreement from each funder, and the RTA stipend would be reduced by the partial amount. In this case, applicants should request only the portion of funds they would be eligible to hold over the course of the award.

| ites Lay summa        | ary                     | Abstract F | roposal  | Budget   | Other funding     | Panel                     | Tracl (                                         | Close          |
|-----------------------|-------------------------|------------|----------|----------|-------------------|---------------------------|-------------------------------------------------|----------------|
| Save 13,ave           | •                       | Validate   | Errors   | 🖗 PDF    |                   |                           | E Show T                                        | ree () ()      |
| Budget request        |                         |            | on the   | + cian t | to open an        |                           |                                                 |                |
| Category :            | Equipme                 |            | chment i |          | to open an<br>low | enditure                  |                                                 |                |
| Classification Seq. : | 4                       |            |          |          |                   | ect                       |                                                 | Narrative : 🖪  |
| Attachment :          |                         |            |          |          | ocate the         |                           |                                                 |                |
| Instructions :        | List singl<br>only. For | docu       | iment of | n your ( | computer          |                           | oment is to be listed<br>depending on the c     |                |
| -                     | (i.e. one<br>each line  | 3. Click   | Save to  | o uploa  | d and save        | 0,000) by o<br>me1_Attach | clicking the plus sign<br>a detailed justificat |                |
| Descripti             | on                      |            |          | 2011     | 2012              | 2013                      | 3 To                                            | tal N 🐴 File 🔺 |
|                       |                         |            |          |          | 2                 | •                         |                                                 | Browse         |

# 19. Budget summary

A summary of the budget requested is shown. Your final budget amount will be validated against the figure entered in <u>item 2: Project Information</u> for **Amount of Funds Requested**.

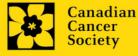

# **OTHER FUNDING**

#### 20. Other funding declaration

Complete the declaration information regarding eligibility for the CCS Research Training Awards as it pertains to other overlapping funding sources. Note that non-award (stipend) related salary is permitted.

#### **REVIEW PANEL**

#### 21. Panel recommendation

Although CCS ultimately bears the responsibility for, and reserves the right to determine the panel most suitable to review the application, all applicants may offer suggestions as to which Panel might be the most appropriate to review the application.

#### 22. Reviewer recommendation

Some applications are sent to other experts for additional review (external reviewers). Applicants must suggest the names of at least 3 (5 if submitting application in French) impartial reviewers who have the necessary expertise to critically evaluate the application and with whom you do not collaborate. Note that these may be patient/survivor/caregiver reviewers or end-user/decision-maker reviewers in addition to scientific reviewers. This should be discussed with the trainee's supervisor(s).

#### 23. Reviewer exclusions

Applicants may also suggest individuals they would prefer NOT be contacted as potential reviewers (panel members and/or external reviewers); specific details should be given as to the reason for exclusion. **Any exclusions you list will <u>not</u> be viewable to panel members.** This should be discussed with the trainee's supervisor(s).

#### TRACKING

24a. CCS Research Goals

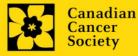

<u>Select the CCS Research Goal(s) that are relevant to your proposed research.</u> This information is used for statistical/reporting purposes and will not be used as part of the scientific review of the application.

# 24b. Research focus

Select the research focus of the proposal. Responses are to be limited to the scope of the proposed research for the duration of the proposed term. This information is used for solely for statistical/reporting purposes and will not be used as part of the scientific review of the application. Select one research focus that best describes the project.

**Biomedical research** – Projects that rely on model systems or are basic/fundamental research. Includes understanding disease mechanisms or studying cell pathways in model systems or patient-derived cell lines. If any component of the project uses patient-derived tissue or involves human subjects, it should be coded as clinical research.

**Clinical research** – Projects that have a component that is clinical and/or involves human subjects. Includes companion clinical trials and correlative studies as well as psychosocial oncology research. Generally, involves humans or samples from humans. Includes testing drugs, biomarkers, or mechanism of action of drugs in patients, patient-derived tumours, or liquid biopsies.

**Health systems and health services research** - Research that assesses or attempts to solve barriers to care, treatment adherence, care utilization, overtreatment, health care transitions, national strategies/frameworks, clinical pathways/guidelines, ethics, patient decision aids, adverse drug reactions, treatment delays/wait times, access/equity, and/or health literacy.

**Social, cultural, environmental, and population health research** – Research that is population-level and unrelated to the health system. Includes research that investigates lifestyle, toxin exposures, diet, or population-based surveillance surveys (e.g., the International Tobacco Control (ITC) survey, British Columbia Adolescent Substance Use Survey).

# 24c. Clinical Trial

If your proposed research includes a clinical trial component, select the type of trial and provide the participant recruitment target. If your proposed research does not involve a clinical trial, select not applicable.

# 24d. Relevant cancer population

Select the cancer population(s) the proposed research is focused on and will be relevant to. If your proposed research can be applied broadly to cancer patients, select "Not specific". Be sure to check at least one item.

Note: Only select pediatric or AYA populations if the research is <u>specific</u> to these populations.

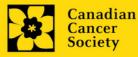

# 24e. Underserved populations

Please indicate if your research project is focused on underserved populations.

Note: Only select an option if the research is <u>specific</u> to one or more of the identified populations.

# 24f. Research subject

If your proposed research involves human subjects or patient tissues, select the research subject(s) that will be used in the study. You can select more than one option. If your proposed research does not involve human subjects or patient tissues, select "Not applicable".

Note: Only select pediatric or AYA if the study population or patient tissue is <u>specific</u> to these populations.

# 24g. Cancer site relevance

Select a <u>maximum of four</u> cancer sites where the research will be <u>most</u> relevant. Indicate the degree of relevance to the selected cancer site in terms of percentage (%). Only include cancer sites with at least 25% relevance; total should equal 100%.

The cancer site selected <u>must reflect the site of the primary cancer</u>. For example, if your research is focused on lung cancer that has metastasized to the brain, select lung as the relevant cancer site.

When a project does not focus on one or more specific cancer sites (e.g. applies broadly to cancer patients), select "Non-specific/All sites".

Only use the **Details** description field to describe the site if you have selected **Other** as a site (i.e. Do not enter a '%' sign with your percentage, only enter the number.

# 24h. Common Scientific Outline (CSO)

Select a maximum of 3 codes which best describe the research. Full details of the Common Scientific Outline can be found at the International Cancer Research Portfolio website (<u>https://www.icrpartnership.org/cso</u>).

# **RELEASE FORM**

#### 25. Release form

CCS depends on donor dollars to fund its grants. Applicants must declare their willingness to allow the CCS to provide minimal details of their grant to potential donors/partners. For successful investigators, the awardee must declare their understanding that the CCS will post competition results (PI Trainee, Supervisor(s), HI,

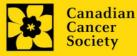

title, value of grant, public summary) on the CCS website. Lay summaries of progress and impact of the research will be shared in our internal and external reports, including press releases, social media or other communications.

#### **IMPORTANT:** executive authority sign-off

Sections 26 and 27 (and 28, if relevant) are mandatory for submission of your application.

# HOD/DEAN

# 26. Head of Department/Dean confirmation

Approval of this application by the Head of your research department must be completed for you to submit your application. If you are the Head of the Department, this section must be completed by the Dean. You must obtain confirmation that s/he has read and understands the <u>Host Institution/Canadian Cancer Society agreement</u>. Signing authorities will be directed to our website's <u>policies and administration</u> pages before providing their confirmation online.

**Read only access for applicants:** This section can only be completed by the signing authority designated in <u>Step 1: Add signing authorities</u>. You have read access and can thus monitor when/if the section is complete.

#### **RESEARCH HOST**

#### 27. Executive authority of the host research institution

Approval of this application is to be completed by the executive authority of the Host Institution where the research will be conducted and must be completed for you to submit your application.

#### **FINANCE HOST**

#### 28. Executive authority of the host finance institution

If the host institution administering funds is <u>different</u> from where the research will be conducted, this section must be completed for you to submit your application. It is to be completed by the executive authority of the host institution administering funds.

#### REFERENCES

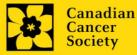

CCS Research Training Award for Master's and PhD Students | 24

# 29. References

Please indicate the name and email of your primary supervisor, and well as a community member/ patient / caregiver who will be submitting a letter of commitment/support on your behalf. Note that co-supervisors may submit a joint letter under the primary supervisor's name.

Referees will be provided a guidance document detailing information required in the letter of reference, along with instructions on how to upload the letter in EGrAMS (see <u>Appendix G: Guidance Document for RTA Applicant Referees</u>)

# POST-SUBMISSION PUBLICATIONS

# **30.** Post-submission publications

**Publication lists included in this section prior to submission will be removed**. Use this section to provide an update (in PDF format) to the status of your publications only **after** you've submitted your application. A copy of the manuscript is not necessary; email confirmation from the journal publisher is sufficient.

Your initial list of publications should be included as part of your CV, per <u>section 4 –</u> <u>Principal Investigator CV</u>.

You can update (i.e. save over or re-upload) the document as often as you need to, up until the review panel meeting.

**Naming convention:** please use the following format: [lastname\_firstname\_ publications\_yyyymmdd].

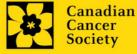

# I. Validation

Before you can submit your application, you must complete a validation process to identify any items left incomplete or filled out incorrectly. You can choose to either a) validate the full application, or b) validate one section at a time.

# a) Validate the full application

| Index Background Applicant                                                         | info Abstract Proposal Panel Trackir                                                                              | ig l      | Release |       | (      | ••     |      |
|------------------------------------------------------------------------------------|----------------------------------------------------------------------------------------------------|-----------|---------|-------|--------|--------|------|
| Description<br>11. Tables, graphs, charts and asso                                 | sisted loganda                                                                                                    |           | Status  | Del   | Errors | Comme  | ents |
| 12. Appendices<br>13. Budget request<br>Review panel                               | 1. Click on the Index tab                                                                                         |           |         | ×     | 3b     |        |      |
| 14. Panel recommendation<br>15. Reviewer recommendation<br>16. Reviewer exclusions | 2 Click Validate                                                                                                  |           |         | ×     |        |        |      |
| Tracking<br>17. Research tracking information                                      | 3. You can choose to either:<br>a. view the errors for the full application, or<br>b. view the errors per section |           |         | ×     |        |        |      |
| 17.a. Research focus<br>17.b. Research subject<br>17.c. Cancer site relevance      |                                                                                                    |           |         | ××    |        |        |      |
| 17.d. Common Scientific Outline     Filter Options :                               | (CSO)                                                                                                    | <u>3a</u> | View I  | Error | 2      | Valida | te   |

# b) Validate one section at a time

Must be conducted once for every section (e.g. Background, Applicant Info, Budget, etc.) of the application. Sections are identified as tabs in the banner across the top of the application.

Upon completion of all pages within a tab/section of the application, click the **Save** button. Next click the **Validate** button:

| 1. Backgrou             | 2.1                                                   |                   | Lay Summary   | Abstract |        | X Close      |
|-------------------------|-------------------------------------------------------|-------------------|---------------|----------|--------|--------------|
| 1. Applicant Informatio |                                                       |                   |               |          |        | Instructions |
| (change as necessary).  | tion appears below howev<br>s always considered as yo | ur current maiing | ave your ent  |          | e CCS. | ke place     |
| a. Applicant Name       | Joe Smith                                             | 2.0               | and the valid |          | C Mr   | C Ms C Prof  |
| b. Institution          |                                                       |                   |               |          |        |              |

For both type a) and b) validation, follow the below instructions:

- 1. If errors are found, a dialogue box will open with details.
  - Click the + symbol under the +**Info** heading for information about the cause and solution of the error.

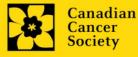

• Click the checkbox to the left of the error listing to be taken to the page where the error has occurred.

| 🕽 Errors and Warnings 🔍 🔰                                                                |                                                                                                    |
|------------------------------------------------------------------------------------------|----------------------------------------------------------------------------------------------------|
| Program Name: Prevention Initiative Tr                                                   | anslation Supplement Award -2010                                                                            |
|                                                                                          | d to F       Click the + symbol for         additional information         about the error                  |
| Criegory Code Descriptio                                                                 | n +Info                                                                                                    |
| Applicant lofo ES-002 application                                                        | our first Student Travel Award<br>to the Canadian Cancer Society<br>Institution (formerly the NCIC)?) field |
| Sr Cause                                                                                 | Solution                                                                                                    |
| <ol> <li>A mandatory application entry has<br/>not been made. The application</li> </ol> | Return to the section of the application where this field exists and complete the                           |

2. To view the dialogue box with the list of errors again, click the **Errors** button.

**Note:** The list of errors will not be updated to reflect any corrections you've made until you click **Save** and then **Validate** again.

| Index     | Background A               | pplicant Info      | Certificates        | Lay Summary            | Abstract        | () () X Close |
|-----------|----------------------------|--------------------|---------------------|------------------------|-----------------|---------------|
|           | e 🗖 Save 🕈 🖬 Val           | idate 🖲 Erro       | PDF                 | ]                      |                 | $\odot$       |
| 2. Projec | t Information              |                    | -                   |                        |                 |               |
| f. Spe    | cial Initiatives Ϋ         |                    |                     |                        |                 |               |
| Inclu     | ide my application under t | he Special Call fo | r Applications, (eg | Prevention Initiative) |                 | C Yes @ No    |
| Nam       | e of Special Call          |                    |                     |                        |                 |               |
| g. Gran   | nt Category (check one)    |                    |                     |                        |                 |               |
|           | C Regular Research Gr      | ant C              | Feasibility         | c                      | New Investigato | 1             |
|           |                            |                    |                     |                        |                 |               |

3. When all errors are resolved for every section, click the **Close** button to exit the application.

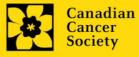

| Applicant Joe Test<br>Application : Joe Test | Program : Prevention<br>s Prevention Initiative test application  | Translation Supplement Award EOI - 2010<br>Show Documents |
|----------------------------------------------|-------------------------------------------------------------------|-----------------------------------------------------------|
| Index Project In                             | formation                                                         | X Close                                                   |
| 6 Save) 6 Save                               | Validate Errors 📮 PDF                                             | lis Show Tree () ()                                       |
|                                              | -Applicant and Additional Author information as applicable to you |                                                           |

# II. Preview and submission

1. From the **Application workbench**, click the **button** to do a final validation of your application.

| Application Workbench                      | h               |          |                        |               |                         |                     |               |              |            |                  |                   |
|--------------------------------------------|-----------------|----------|------------------------|---------------|-------------------------|---------------------|---------------|--------------|------------|------------------|-------------------|
| Programs you've applied to<br>Program name | (2)<br>Deadline | نې<br>۲  | Application<br>Program |               | iv 🕅<br>avel Awards 1 - | - 2013              |               |              |            | R                | ×                 |
| Programs with Applications in pro          | ogress (2)      |          | Deadline               | 01/15/2013    | 05:00:00 PM Eas         | tern Time (US & Can | ada)          |              | Sta        | ting FAQ<br>rted | Exit<br>Workbench |
| Knowledge to Action Grants - 2             | Dec 17, 2012    |          | Dr Joe Test            | (25)          |                         |                     |               |              |            |                  |                   |
| Travel Awards 1 - 2013                     | Jan 15, 2013    |          | Applications           | , <b>(</b> )  |                         |                     |               |              |            |                  | 1                 |
| Programs with Submitted applicat           | tions (0)       |          | Sel. Project II        | ) Title       |                         | Institutio          | n 🖉           | Sa           | ve Status  | Delete Erro      | ors App. 📤        |
| Programs with Application history          | y (0)           |          | TRV13-1                |               |                         |                     | /             |              | APP - P    | ×                | ۲                 |
|                                            |                 | -        |                        |               |                         |                     |               |              |            |                  |                   |
| Funding opportunities (3)                  |                 | 1        | 1                      | A             |                         |                     | 1             | 27           |            |                  | 3                 |
| Program name                               | Deadline        | <b>^</b> |                        | Edit          | Validate                | Preview Print       | Submit        | Participant  | Progra     |                  | Show              |
| Innovation Grants 2 - 2013                 | Feb 15, 2013    |          | <b>.</b>               |               | ices i                  |                     |               | Permissions  | Synops     | is Notes         | Documents         |
| Impact Grants - LOI - 2014                 | Mar 25, 2013    |          | Signatories            |               |                         |                     |               |              |            |                  |                   |
| Career Development Awards in P             | Apr 01, 2013    |          | Sel. Title             | First Name    | Last Name               | Institution         | Email         | +Info. Notif | y Save Rem | ind Status       | Delete 📤          |
|                                            |                 | -        | Research Su            | ervisor / Mei | ntor                    |                     |               |              |            |                  |                   |
| Your profile                               |                 |          | * Dr                   | Jane          | Doe                     | University of I     | jane.doe@egra | 🗸            | 2 🕈        | Pending          | ×                 |
| Dr Joe Test                                | <b>[</b>        |          |                        |               |                         |                     |               |              |            |                  |                   |

2. If Errors are found, click the  $\triangle$  button for information about the errors.

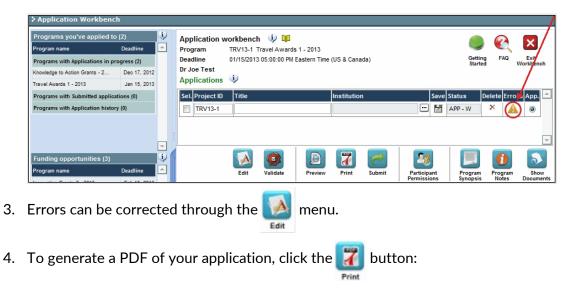

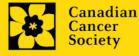

- 5. To preview your application in EGrAMS, click the
- button: Use the left side menu links to navigate to specific pages, or use the • forward/backward arrows to view page by page.
  - Click the **Close** button to exit the preview screen. •
- 6. Once you've validated all errors, click the button.

#### III. Confirmation

Once your application is submitted, a confirmation email will be sent to you by EGrAMS.

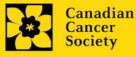

# APPENDIX A: Biographical sketch template (academic supervisor(s))

# **BIOGRAPHICAL SKETCH<sup>\*</sup>**

Provide the following information for the applicant's (co-) Supervisor(s). CCS strongly encourages applicants to use this template, but this is not a requirement as long as all the relevant components are included. Do not exceed 5 pages per person. If a section does not apply to you, indicate "Not applicable". This form can also be downloaded <u>here.</u>

\*Adapted from the National Institutes of Health (NIH)

# NAME:

# POSITION TITLE:

EDUCATION/TRAINING (Begin with baccalaureate or other initial professional education, such as nursing, include doctoral, postdoctoral, and residency training if applicable. Add/delete rows as necessary.)

| INSTITUTION AND LOCATION | DEGREE<br>(if applicable) | COMPLETION<br>DATE<br>MM/YYYY | FIELD OF STUDY |
|--------------------------|---------------------------|-------------------------------|----------------|
|                          |                           |                               |                |
|                          |                           |                               |                |
|                          |                           |                               |                |

# A. Personal Statement

Briefly describe why you are well-suited for your role(s) in this project. Relevant factors may include: aspects of your training; your previous experimental work on this specific topic or related topics; your technical expertise; your collaborators or scientific environment; and/or your past performance in this or related fields.

You may cite **up to four** publications or research products that highlight your experience and <u>qualifications for this project</u>. Research products can include, but are not limited to, audio or video products; conference proceedings such as meeting abstracts, posters, or other presentations; patents; data and research materials; databases; educational aids or curricula; instruments or equipment; models; protocols; and software or netware.

If you wish to explain factors that affected your past productivity, such as family care responsibilities, illness, or disability, you may address them in this section. *For PIs, please use the space provided in section 5 of the application (Justification for career interruptions)*.

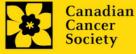

# **B.** Positions and Honours

List in chronological order the positions you've held that are relevant to this application, concluding with your present position, as well as any relevant academic and professional achievements.

# C. Contributions to Science

Briefly describe <u>up to five</u> of your most significant contributions to science. For each contribution, indicate the following: a) historical background; b) the central finding(s); c) influence of these findings; and d) your specific role in the described work. You may cite <u>up to four</u> publications or research products that are relevant to the contribution. If you are not the author of the product, indicate what your role or contribution was.

In addition, you may provide a link (e.g. PubMed, Google Scholar, etc.) to the complete list of your published work. However, this is optional, and reviewers are not required to look at the list.

# D. Research Grant Support

List grant support received in the past *five years.* 

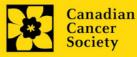

# **APPENDIX C: Troubleshooting**

• Host Institution field is empty or incorrect, and lookup button does not work.

**Problem:** I am creating my application. The <u>u</u>button in the Host Institution field does not open a lookup box.

**Solution:** The Host Institution field is auto-populated from information provided in your profile. You will need <u>to update this information</u> in your profile first, then log out of EGrAMS and log back in and create your application.

To update your profile: From the Application workbench, click the 🚺 button.

| Application                                                                                   | Workbench                                                                |              |    |                    |                                                          |                                     |                                          |                           |                       |                 |                      |            |                     |                                  |                   |
|-----------------------------------------------------------------------------------------------|--------------------------------------------------------------------------|--------------|----|--------------------|----------------------------------------------------------|-------------------------------------|------------------------------------------|---------------------------|-----------------------|-----------------|----------------------|------------|---------------------|----------------------------------|-------------------|
| Programs you<br>Program name<br>Programs with Ap<br>Knowledge to Actio<br>Travel Awards 1 - 2 | plications in pro<br>n Grants - 2                                        | Deadline     |    | Pro<br>Dea<br>Dr . | plication v<br>ogram<br>adline<br>Joe Test<br>plications | 01/15/2013                          | iv D<br>avel Awards 1<br>05:00:00 PM Eas |                           | S & Canada)           |                 |                      |            | Getting             | FAQ                              | Exit<br>Workbench |
| Programs with Su<br>Programs with Ap                                                          |                                                                          | (0)          |    | Sel                | I. Project ID TRV13-1                                    | Title                               |                                          |                           | nstitution            | /               |                      | Save Stat  | us D<br>-W          | elete Errol<br>X                 | rs App.           |
| Funding oppor<br>Program name<br>Innovation Grants 2<br>Impact Grants - LO                    | 2 - 2013                                                                 | Deadline 4   | 21 | Sig                | gnatories a                                              | Edit                                | Validate<br>Ces (j)                      | Preview                   | Print Su              | abmit           | Particip<br>Permissi | ant        | Program<br>Synopsis | Program<br>Notes                 | Show<br>Documents |
| Career Developmen<br>Your profile<br>Dr Joe Test                                              | nt Awards in P                                                           | Apr 01, 2013 |    |                    |                                                          | First Name<br>ervisor / Mer<br>Jane | Last Name<br>ntor<br>Doe                 | Institution<br>University |                       | il<br>.doe@egra | +Info. N             | otify Save | Remind              | Status<br>Pending                | Delete            |
| Designation :<br>Host Institution :<br>Phone :<br>E-mail :                                    | Associate Profes<br>Canadian Cancer<br>(804) 555-5555<br>joe.test@egrams | Society      |    |                    |                                                          |                                     |                                          |                           |                       |                 |                      |            |                     |                                  | Ŧ                 |
| Last updated :                                                                                | 11/13/2012 12:57                                                         | :19 PM       |    | * R                | equired                                                  |                                     |                                          |                           | Notification<br>EMail |                 |                      |            |                     | , to notify thi<br>eminder to th |                   |

#### Delete an application

Problem: I need to delete my application.

Solution: Go to the Application workbench, click the  $\stackrel{\text{\scriptsize M}}{=}$  button, click OK in the pop-up.

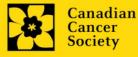

| Application Workbench<br>Programs you've applied to | (2)          | • | Application     |              | • -              |               |          |               |         |        |        |                    |            |            |
|-----------------------------------------------------|--------------|---|-----------------|--------------|------------------|---------------|----------|---------------|---------|--------|--------|--------------------|------------|------------|
| Program name                                        | Deadline     | 1 | Program         |              | ravel Awards 1 - |               |          |               |         |        |        |                    | -          | 7          |
| Programs with Applications in pro                   | ogress (2)   |   | Deadline        | 01/15/2013   | 05:00:00 PM Eas  | tern Time (US | S & Cana | ada)          |         |        |        | Getting<br>Started | FAQ        | Workbench  |
| Knowledge to Action Grants - 2                      | Dec 17, 2012 |   | Dr Joe Test     |              |                  |               |          |               |         |        |        |                    |            | /          |
| Travel Awards 1 - 2013                              | Jan 15, 2013 |   | Applications    | 4            |                  |               |          |               |         |        |        |                    | /          |            |
| Programs with Submitted applicat                    | tions (0)    |   | Sel. Project ID | Title        |                  | In            | stitutio | n             |         | Save   | Status | De                 | elete Lrrc | ors App. 📤 |
| Programs with Application history                   | (0)          |   | TRV13-1         |              |                  |               |          |               |         | 1 🛃    | APP -  | Р (                | X          | ۲          |
| Funding opportunities (3)                           |              | • |                 |              |                  |               | 7        | <b>(</b>      | 2       | 1      |        |                    | 0          |            |
| Program name                                        | Deadline     |   |                 | Edit         | Validate         | Preview       | Print    | Submit        | Partici | pant   | Pre    | ogram              | Program    | Show       |
| Innovation Grants 2 - 2013                          | Feb 15, 2013 |   |                 |              | -                |               |          |               | Permis  | sions  | Syr    | iopsis             | Notes      | Documents  |
| Impact Grants - LOI - 2014                          | Mar 25, 2013 |   | Signatories     | and referen  |                  | 1             |          |               |         |        |        |                    |            |            |
| Career Development Awards in P                      | Apr 01, 2013 |   | Sel. Title      | First Name   | Last Name        | Institution   | 1 - I    | Email         | +Info.  | Notify | Save R | emind              | Status     | Delete 📤   |
|                                                     |              | - | Research Sup    | ervisor / Me | ntor             |               |          |               |         |        |        |                    |            |            |
| Your profile                                        |              |   | *               | Jane         | Doe              | University    | of I 😶   | jane.doe@egra | · · · · | 1      | Z      | 1                  | Pending    | ×          |
| Dr Joe Test                                         | - I          |   |                 |              |                  |               |          |               |         |        |        |                    |            |            |

Budget error during validation

Application stage: Step 3: Validate and submit your application

**Problem:** When I validate my Budget section, I get an error that reads "Funds requested [or Project cost] does not equal budget amount". What does it mean and how do I fix it?

**Solution:** <u>Section 2. Project Information</u> contains two fields under item (e) – Amount of Funds Requested and Project Cost. The values entered in these fields must match the values in your budget summary.

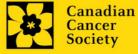

# **APPENDIX D: The Application Interface**

#### I. Navigation

Use the tab banner and arrow buttons to navigate through your application:

| ① Tab banner ② The currer<br>/ highlighte                              |                                                                                                    |
|------------------------------------------------------------------------|----------------------------------------------------------------------------------------------------|
| > Face Sheet Transactor 🛈 👭                                            | (*)-required field Timeout Left: 36 mins Date: Jul-02-09                                             |
| Applicant Joe Smith<br>Application : Joe Smithe test Research Grants a | Program : Research Grants - 2010<br>pplication Show Documents                                        |
| Index Background Applicant Info                                        | Certificates Lay Summary Abstract 🕢 🕥 🗙 Close                                                        |
| Save Save Walidate                                                     | rrors FIPDF                                                                                          |
|                                                                        | a saction shauld indicate when                                                                       |
| 5) Click the Index tab for a<br>quick overview of your                 | as section should indicate whe<br>urrent maling address and will be us Move forward to the next page |
| a. App entire application                                              | Title @ Dr C Mr C Ms C Prof                                                                          |

- 1. **Tab banner** You can access the different sections of the application by clicking on the tab at the top of each page.
- 2. Current tab The current tab you are viewing is always highlighted in white.
- 3. **Show more tabs** You can manipulate the tab banner to show hidden tabs by clicking the left and right arrows that sit to the right of the banner.
- 4. Advance page by page through application Some sections (tabs) are consist of several pages of content. Click on the arrow buttons that sit below the Close button. When you reach the last page of a section, clicking the advance arrow will take you to the first page of the subsequent section.
- 5. Index Clicking the Index tab will produce a map of the entire application, including check boxes to indicate where content has been entered and saved on a page.

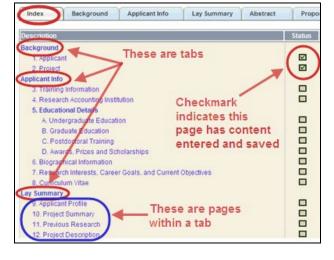

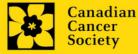

- Sections with an uploaded document will have a paperclip icon beside the checkbox. You can view the document by clicking the paperclip.
- Each line of the index is clickable and will take you straight to that page of the application.
- Note that errors will show up in the index until you re-validate the application.

#### II. Save, Validate, Errors

The **Save**, **Save** ⇒ (save, and move forward to next page), **Validate** and **Errors** buttons enable users to save their work and then check to make sure they have completed the questions properly.

| Face She                 | et Transaction               | 0                   |                                                           |                     |          |                    |               |
|--------------------------|------------------------------|---------------------|-----------------------------------------------------------|---------------------|----------|--------------------|---------------|
| Applicant<br>Application | Joe Smith<br>Joe Smith's tes | t Research Grants a |                                                           | search Grants - 201 | 0        | s                  | how Documents |
| Index                    | Background                   | Applicant Info      | Certificates                                              | Lay Summary         | Abstract | $\Box \odot \odot$ | X Close       |
| Save                     | Save 🔹 🔟                     | Validate            | rors PDF                                                  |                     |          |                    | •             |
| 1. Applican              | t information                |                     |                                                           |                     |          | Hide               | Instructions  |
| (change as               | necessary).                  |                     | this section should indication current mailing address in |                     |          |                    | ske place     |

Save

While some sections of the application will be pre-populated with information derived from your user profile and elsewhere, the system will still expect you to save the information that has been pre-populated, the first time you view that page of the application.

If you try to advance to the next page without saving your work, the system will prompt you to do so.

#### Validate and check for errors

The validation process is a crucial step in completing your application successfully. For detailed instructions, consult <u>Step 3: Validate and submit your application</u>.

#### III. PDFs

Create a PDF of **the page you are currently visiting**, including any data you have entered into the form, by clicking the PDF button.

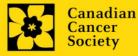

| Application :                                                                                                    |                  |                           | Program :    | Prevention Initiative Translation Supp | lement Award -20 | 010        |
|----------------------------------------------------------------------------------------------------|------------------|---------------------------|--------------|----------------------------------------|------------------|------------|
| the second of the second second secon | Joe Test's Preve | intion Initiative test ap | plication    | -                                      | Sho              | w Documer  |
| Index 8                                                                                                    | Background       | Applicant info            | Certificates | Lay summary Abstracts                  | 00               | X Close    |
| Save I                                                                                                    | Save A           | Validate BErro            |              |                                        | Show Tre         |            |
| . Applicant Int                                                                                                    |                  | Validate   Berri          |              | <b>y</b>                               |                  | structions |

If you wish to create a PDF of your entire application, click the **price** button on the **Application workbench**.

#### IV. Uploading document attachments

- 1. The system will automatically take the name of the document in the **Attachment Title** field.
- 2. Click **Browse** and locate the document on your computer.

| 4. Principal Investigator CV |                                                          | Hide Instructions                                                                                                    |
|------------------------------|----------------------------------------------------------|----------------------------------------------------------------------------------------------------|
|                              | version of the Common CV is also accepted. Please see th | yment since graduation; list of publications during the last 5 working<br>the application guide and the FAQ documents for more details. NOTE: |
| Attachment Title             | File Path                                                | View Del 🖆                                                                                                    |
|                              |                                                          | Browse) ×                                                                                                    |
| Click Browse<br>your compute | to locate the file on<br>er                              | Once you've clicked Save, this space will show a paperclip                                                                                    |

- 3. Click **Save** to upload the document as an attachment to your application.
  - The **File Name** path will be cleared, and the paperclip icon will appear in the **View** column. You can click the paperclip to view the attachment.

#### V. The rich text editor

#### Copying and pasting formatted text:

- You can copy and paste text formatted in a Word processor into the form; formatting will be preserved, including special characters inserted using Alt codes.
- The use of Symbol font in your application text is not supported in EGrAMS.
- Copying text from Word for Greek or French characters using this font will result in these special characters being lost (usually converted to some other letter).

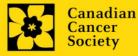

You can format your text with the rich text editor within EGrAMS, in the same way you would format text in Microsoft Word.

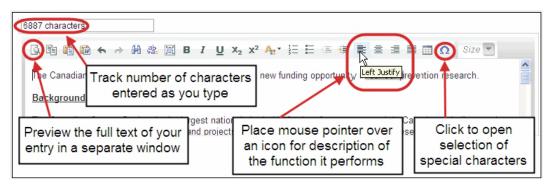

Use the rich text editor to:

- bold, italicize or underline your text
- format footnote markers with superscript
- track the number of characters used in an entry
  - character limitations for each entry are stated in the instructions posted on each page of the application, and/or in this guide
- enter special characters such as French or Greek letters
- include bulleted and/or numbered lists
- preview your text in a full screen window

#### VI. Exit

To exit the application and access the **Application workbench** again, click the **Close** button.

|                | e annun s testi | Research Grants app | prication    |             |          |                   |
|----------------|-----------------|---------------------|--------------|-------------|----------|-------------------|
| HIGEN DOC      | ckground        | Applicant Info      | Certificates | Lay Summary | Abstract | Show Docume       |
| Save 8         | 5ave 🕈 🔟        | Validate Err        | ors 🛃 PDF    |             |          |                   |
| Applicant Info | rmation         | 1                   |              |             |          | Hide Instructions |

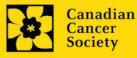

# **APPENDIX E:** Assign participants access to your application

Follow the instructions below to give Co-PIs, Co-Applicants or Additional Authors access to your application, and set their permissions according to their role.

| Prerequisites for application access:                                                              |                 |
|----------------------------------------------------------------------------------------------------|-----------------|
| In order to complete this step, you must first ensure that have active profiles within the system. | your colleagues |

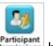

1. From the **Application workbench**, click the Participant button:

| Application Workbench                                                                         | h                            |        |                                        |                       |                            |                     |               |                          |           |                     |                  | /                 |
|-----------------------------------------------------------------------------------------------|------------------------------|--------|----------------------------------------|-----------------------|----------------------------|---------------------|---------------|--------------------------|-----------|---------------------|------------------|-------------------|
| Programs you've applied to<br>Program name                                                    | (2)<br>Deadline              | €<br>• | Application<br>Program                 |                       | n 🤃 🔰<br>Travel Awards 1 - | - 2013              |               |                          |           |                     |                  | X                 |
| Programs with Applications in pro<br>Knowledge to Action Grants - 2<br>Travel Awards 1 - 2013 | Dec 17, 2012<br>Jan 15, 2013 |        | Deadline<br>Dr Joe Test<br>Application |                       | 05:00:00 PM Eas            | tern Time (US & Can | ada)          |                          |           | Getting<br>Started  | FAQ              | Exit<br>Workbench |
| Programs with Submitted applicat<br>Programs with Application history                         | tions (0)                    |        | Sel. Project II                        |                       |                            | Institutio          | on            |                          | ave Stati |                     | elete Erro       | rs App. 📤         |
| Funding opportunities (3)<br>Program name                                                     | Deadline<br>Feb 15, 2013     | •      |                                        | Edit                  | Validate                   | Preview Print       | Submit        | Participan<br>Permission |           | Program<br>Synopsis | Program<br>Notes | Show<br>Documents |
| Impact Grants - LOI - 2014<br>Career Development Awards in P                                  | Mar 25, 2013<br>Apr 01, 2013 |        | Signatories<br>Sel. Title              | and refere            |                            | Institution         | Email         | +Info. Noti              | fy Save   | Remind              | Status           | Delete            |
| Your profile<br>Dr Joe Test                                                                   |                              |        | Research Su<br>* Dr                    | pervisor / Me<br>Jane | Doe                        | University of I     | jane.doe@egra | •••                      | ]         | ¢                   | Pending          | ×                 |

2. Click the **Setup** button:

| Home Grantee       |                  |                     |                  |   |
|--------------------|------------------|---------------------|------------------|---|
| Assign Users to    | Application      |                     |                  |   |
| Setup              | × Delete         | Review              |                  |   |
| Specify Grant Prog | ram And Applican | t Information and C | lick the action. |   |
| *Grant Program :   |                  |                     |                  |   |
| *Applicant :       | jsmith           | Joe Smit            | h                |   |
| Host Institute :   |                  |                     |                  |   |
| Research Institute |                  |                     |                  |   |
| Project:           |                  |                     |                  | - |

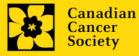

- 3. Use the 🛄 button to select your **Grant Program**. The rest of the fields will be auto-populated for you.
- 4. Click Find.
- 5. Use the ---- button to open the lookup box in the Name/Institution column.
  - All EGrAMS users you have entered on your application as <u>Participants</u> will be listed in the lookup box:

| Name / Ins | titution |      | User<br>Stat       | Permiss | ion App                             | l. Cat. | Perm.<br>Stat |
|------------|----------|------|--------------------|---------|-------------------------------------|---------|---------------|
|            | <b>O</b> |      |                    | -       | F                                   | ***     |               |
| E          |          | Rect | Г                  | -       |                                     |         | Г             |
|            |          | Reco |                    |         | Page 1                              | of 1    |               |
| Г          |          |      | Name<br>Ira Povitz |         | Host Institute<br>McGill University | ***     | Г             |
| -          | <u> </u> |      | Karen Li           |         | McMaster University                 |         | -             |
|            |          |      | lindsay mcdonald   |         | Queen's University                  |         |               |

6. For each participant, use the 🛄 button to open the lookup box in the **Permission** column and select the appropriate role:

|   | Name / I | nstitu | ition |                                 | User<br>Stat | Permission | Appl. | Cat.     | Perm.<br>Stat | -  |
|---|----------|--------|-------|---------------------------------|--------------|------------|-------|----------|---------------|----|
| 2 | lindsay  | medo   | nald  | -                               | R            |            |       | ***      |               | 1  |
|   |          | _      | _     |                                 | - 2          | · · · ·    | Г     | ***      | Г             | 1L |
|   |          |        | Code  | Description                     |              |            |       |          | E.            | 1  |
|   |          |        | 1     | Aplicant/Principal Investigator |              |            |       | -        |               |    |
|   |          |        | 2     | Research Supervisor             |              |            |       | iner.    |               |    |
| _ |          |        | 3     | Reviewer                        | -            |            | _     | inere of | -             | 11 |
|   |          |        | 4     | Co-Principal Investigator       |              | -          |       | ***      |               |    |
|   |          |        | 5     | Co-Applicant                    |              |            | Г     | -        | E             |    |
|   |          |        | 6     | Additional Author               |              |            |       | 12000    | -             |    |
|   |          |        | 8     | Financial Officer               |              |            |       |          |               | 15 |
|   | 28       |        | 9     | Authorized Official             |              |            |       |          |               |    |

7. Click the checkbox in the **Appl.** column to activate the lookup box in the **Cat.** column (it will change from grey to orange):

| 3 | Name / Institution |   | User<br>Stat | Permission     | Appl. | Cat. | Perm.<br>Stat |
|---|--------------------|---|--------------|----------------|-------|------|---------------|
| • | lindsay mcdonald   | - | <b>N</b>     | 5 Co-Applicant | •     |      |               |
| Г |                    | - | Г            |                | Г     | ***  | Г             |

- 8. Use the *weight* button to open the lookup box in the **Cat.** column and assign access permissions for each section of your application to the project team member.
  - **Read** access means an applicant can view the content of that section but cannot make any changes to it.
  - Write access means they are able to edit content in that section.
  - NA means they will have no access to the content in that section.

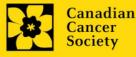

| User Nam<br>Project | Joe Smith's test Research | h Grants application | This applicant has        |
|---------------------|---------------------------|----------------------|---------------------------|
| Section             | Section Description       | Access               | permission to edit (Write |
| GEN                 | Background                | Read C Write C NA    | the Certificates section. |
| BUS                 | Applicant Info            | @ Read C Write C Na  | and permission to Read    |
| CERT                | Certificates              | C Read OVING C NA    | the other sections but    |
| SUM                 | Lay Summary               | @ Read C Write C NA  | make no changes to the    |
| ABS                 | Abstract                  | CRead C Write C NA   |                           |
| PROP                | Proposal                  | @ Read C Write C NA  |                           |
| ABS                 | Abstract                  | C Read C Write C NA  | ×                         |

Alternatively, **uncheck this box to remove a participant's access** to your application.

9. Click **OK** to save your entries.

Your colleagues will now be able to see and access your application when they log in to EGrAMS. Their access will be limited to the permissions and rights you have assigned to them.

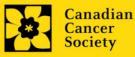

# **APPENDIX F: Update your profile**

- lication Workbenc i) Application workbench 🔍 💴 × TRV13-1 Travel Awards 1 - 2013 Program Deadline 01/15/2013 05:00:00 PM Eastern Time (US & Canada) Exit Progr ns with Applications in progress (2) Dr Joe Test e to Action Grants - 2. Dec 17, 2012 Applications 🔍 ravel Awards 1 - 2013 Jan 15, 2013 Sel. Project ID Title Save Status Programs with Submitted applications (0) stitutio App s with Application history (0) 😐 🞽 APP - W TRV13-1 × ۲ ij, 7 3 tunities (3) e 0 n Show Edit Valid Preview Print Participant Program Synopsis Program Notes novation Grants 2 - 2013 Feb 15, 2013 (1) Signatories and re nces Mar 25, 2013 Impact Grants - LOI - 2014 Sel. Title First Na Last Career Development Awards in P Apr 01, 2013 Research Supervisor / Mentor Your prof Dr University of I 🚥 jane.doe@egra 🔤 📝 💋 Pending × Jane Doe Dr Joe Tes 2 Design Associate Canadian Cancer Society Host Insti (604) 555-5555 Phone E-mail joe.test@egrams Notification Click on the Notify checkbox, then Save, to notify this person. Last updated 11/13/2012 12:57:19 PM \* Required EMail Click on the Remind mailbox to send a reminder to this person
- 2. Make changes as required. Consult Interpreting Data Fields for assistance.

1. To update your profile, click the solution on the **Application workbench**.

3. Click **OK** at the bottom right corner of the screen to save your changes.

|      |      | rescent Rd                   |                                | Address | s <u>4</u> : | _         |         |           |
|------|------|------------------------------|--------------------------------|---------|--------------|-----------|---------|-----------|
| Name |      | Joe Test                     |                                |         |              |           | CA .    |           |
|      | Del. | Position                     | Organization                   |         | Years        | Last Serv |         |           |
|      | ×    | Scientific Officer           | NCIC, Panel L                  |         | 2            | 2005      |         |           |
|      | ×    | Chair                        | CIHR virology and viral pathop | penesis | ] [1         | 2007      |         |           |
| 2    | ×    | Panel Member                 | Cancer Research Society        |         | 1            | 2008      |         |           |
|      | ×    | changes                      | to this screen                 | *@      | 0K X         | Cloge     | eviewer |           |
| 100  |      |                              |                                |         |              | 1         |         |           |
| 000  |      | -                            | Professional                   | ~       | P            | 1         | _       | Show Secu |
|      | E    | en ducational a of Expertise | Professional<br>Institution    | <       |              | eview     |         | Show Secu |

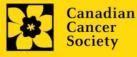

#### Saving changes to Additional Details screens:

If you are updating the information contained in the Additional Details screens (e.g. Educational, Professional, Review, etc.), you must save the changes by clicking OK on both the Additional Details screen and then again on the main user profile page.

If you click OK on the former but not the latter, your changes will be lost.

#### Interpreting the data fields:

**Login Name:** Use your first initial and last name. If the system indicates this username already exists, try adding your middle initial or a number, i.e. JASmith or JSmith2

**Display Name:** This field will be auto-populated using the first initial from the First Name field and whatever you have entered in the Last Name field. However, you can change it if you wish.

**Institution:** Click on the 🛄 button, and select the name of your current research institution.

#### <sup>\*\*</sup> If you do not see your institution listed in the dialogue box, contact egrams@cancer.ca. Include "EGrAMS institution set-up" in the subject line.

To search for your institution: use the % sign as a wildcard in the Description field:

| Fed. Id :<br>Description :                                                                                                    | ensure this field is blank | Enter a string of letters<br>from the name of the |
|----------------------------------------------------------------------------------------------------|----------------------------|---------------------------------------------------|
|                                                                                                    | Lookup 💿 Reset 🕱 Close     | institution, followed by the % sign.              |
| Record Count                                                                                                    | 80 Page 1 of 2 🕑           | You can also use the %                            |
| Fed. Id                                                                                                    | Description                | sign before the string of                         |
| And in case of the local division of the local division of the loc |                            |                                                   |
| 000051                                                                                                    | Alberta Cancer Board       | letters, to increase                              |
| COLUMN DESCRIPTION                                                                                                    |                            | search results                                    |

**Department:** Indicate your department or faculty/division (e.g. "Dept. of Immunology" or "Faculty of Nursing" where there is no department).

Address Line 1-4: Use these lines to indicate your street address. Indicate your campus, building, floor/room number, centre or laboratory as appropriate.

**Country:** Click on the <u>u</u> button for a list of country codes.

City: Enter your city.

**Province:** Click on the <u>u</u> button for a list of province codes.

Postal Code: Enter your entire postal code in the first box.

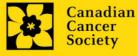

**Menu Style:** This category defaults to the "Dynamic" style. If you wish to change how EGrAMS displays menus along the top of your screen, you can change this field to "Drop Down List".

**Designation:** This field is mandatory.

Role: Click on the ---- button, and select your role within the EGrAMS system:

- **Grantee** is a person applying for funding.
- o Reviewer is a panel member who evaluates applications and awards funding.
- Grantee/Reviewer is a person who occupies both descriptions.

**Show Security:** Click on this button to expand the form, and add at least one **security question** in the event you forget your password.

To add a security question, click on the <u>...</u> button and choose from a list of questions, then enter your answer in the corresponding **security answer** field below.

Once completed, you can click the **Hide Security** button to display the Additional Info buttons below.

| Host Institution :        | -                 |              | Hide Security |
|---------------------------|-------------------|--------------|---------------|
| Security Question 1 :     |                   |              |               |
| *Security Answer 1:       |                   |              |               |
| Security Question 2 :     |                   |              |               |
| Security Answer 2 :       |                   |              |               |
| Additional Info. :        | Educational       | Professional | Review        |
| A server at the server of | Area of Expertise | Institution  | Biographical  |

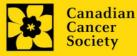

# APPENDIX G: Guidance document for CCS RTA applicant referees

Applicants to the Canadian Cancer Society's <u>Research Trainee Award</u> competition require require one letter of reference from the direct supervisor and a statement or video from a community member / patient / caregiver as part of their full application.

Letters must be received no later than **May 9**, **2023** (5:00 p.m. Eastern) in order for the application to be considered. Please note that applicants cannot view reference letters attached to their submission.

The letter of reference must be 1-2 pages in length, in PDF format, presented on official letterhead, dated and signed. Referees are to include a brief description of their credentials as well as their professional relationship with the applicant.

The reference letter from the **supervisor** should detail the following:

- responsibilities of the supervisor (i.e., how the supervisor will foster growth)
- how the training environment is supportive of learning and success including equity, diversity and inclusion (EDI) principles and practices applied by the supervisor and in the training environment
- any perceived barriers and mitigating strategies to the success of the applicant's project and program
- their overall assessment of the applicant's suitability for the award

The **statement / video from the community member / patient / caregiver** should be from an individual with insight into the trainee's connection to community or community role, or research (i.e., from the community they self-identify with; a patient partner on their research team or who is directly impacted, etc.). This is not a formal reference letter but an opportunity for someone outside of academia to describe the applicant. If submitting a statement in writing, it is expected to be approximately 1 page in length. If submitting a video, the link to the video should be placed into a PDF and the PDF uploaded.

The community member / patient / caregiver will be asked to answer the following questions in their statement:

- What is your role in community or connection to the applicant's research?
- What is the applicant's role in or connection to community? (If applicable)
- From your experience with the applicant, what potential impact do you think their research may have on patients, caregivers, or community?
- Is there anything else you would like to add?

#### .

# Best Practices for Writing Letters of Reference

Multiple studies have revealed notable differences in the language used by referees in letters of recommendation depending on the subject's gender. For example, several research groups that compared letters written for male and female applicants found that those written for females were shorter and included 'communal' and 'grindstone' terminologies describing character (e.g. selfless, helpful, warm) and effort (e.g. tireless, diligent, committed), respectively. Conversely, letters written for males were generally longer, emphasized achievements and included 'standout' and 'agentic' descriptors associated with leadership and power (e.g. outstanding,

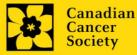

excellent, independent, daring, intelligent) <sup>1,2,3,6,8</sup>. Similarly, albeit less studied, several groups have reported that the subject's race can influence the choice of words and tone used by referees when drafting letters, with fewer agentic terminologies used when describing individuals belonging to minority groups, despite similar credentials with non-minority applicants <sup>1,4,5</sup>. Collectively, these studies attributed the differences observed to implicit biases that can positively and negatively affect an individual's perceptions, behaviours and decisions in an unconscious manner.

Implicit bias is the unconscious association of attributes and stereotypes to people based on characteristics such as race, age, education, ability/disability, religion, socioeconomic status, and appearance. These biases are developed over time through exposure to social norms and expectations. As previously reported<sup>9</sup>, the effects of unconscious bias can negatively impact an applicant's overall success in obtaining research funding and reinforce further inequities in academia. It is, therefore, imperative to recognize when opportunities for bias occur and be vigilant in minimizing them.

Below, we offer best practices and resources from various sources<sup>1-8</sup> for referees to carefully consider when drafting their letters of recommendation:

• Focus comments on the applicant's research skills and academic achievements rather than their interpersonal attributes. Address the points requested and exclude personal information not relevant to the application.

• Carefully consider the choice of words, tone and length of the letter and whether they would differ depending on the subject's demographics. Consider whether the same descriptors would be used for another applicant with equivalent credentials, but of a different demographic background.

• Refer to the applicant's formal title and surname rather than their first name.

• Avoid using language that could unintentionally raise doubt (e.g. hedges, ambiguous comments, faint praises, potentially negative language, and irrelevancies). Provide concrete examples, when applicable.

Additional resources:

- CIHR Unconscious Bias Training: <u>https://cihr-irsc.gc.ca/lms/e/bias/</u>
- Harvard Implicit Association

Test: https://implicit.harvard.edu/implicit/takeatest.html

- Gender bias calculator: <u>http://slowe.github.io/genderbias/</u>
- The University of Arizona Commission on the Status of Women: Avoiding gender bias in reference

writing: https://csw.arizona.edu/sites/default/files/avoiding\_gender\_bias\_in\_letter\_of \_reference\_writing.pdf

• Earth Science Women's Network: Guide to avoid racial bias in reference letter writing: <u>https://eswnonline.org/guide-to-avoid-racial-bias-in-reference-letter-writing/</u>

References:

1. Akos, P. & Kretchmar, J. Gender and Ethnic bias in Letters of Recommendation: Considerations for School Counselors. Professional School Counseling. (2016).

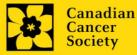

2. Dutt, K., et al. Gender differences in recommendation letters for postdoctoral fellowships in geoscience. Nature Geoscience. (2016). 3. Filippou, P., et al. The Presence of Gender Bias in Letters of Recommendations Written for Urology Applicants. Urology. (2019). 4. Grimm, L., et al. Gender and Racial Bias in Radiology Residency Letters of Recommendation. Journal of the American College of Radiology. (2020). 5. Houser, G. & Lemmons, K. Implicit bias in letters of recommendation for an undergraduate research internship. Journal of Further and Higher Education. (2018). 6. Madera, J. et al. Gender and letters of recommendation for academia: agentic and communal differences. Journal of Applied Psychology. (2009). 7. Schmader, T. et al. A Linguistic Comparison of Letters of Recommendation for Male and Female Chemistry and Biochemistry Job Applicants. Sex Roles. (2007). 8. Trix, F. & Psenka, C. Exploring the color of glass: Letters of recommendation for female and male medical faculty. Discourse & Society. (2003). 9. Witteman, H. et al. Are gender gaps due to evaluations of the applicant or the science? A natural experiment at a national funding agency. The Lancet. (2019).

# Instructions on submitting letters of reference

Access the website link included in your email notification. This page will be displayed:

| Applicant     | Joe Test                   | Program :       | Emerging Scholar Awards - 2021 |                        |          |                   |
|---------------|----------------------------|-----------------|--------------------------------|------------------------|----------|-------------------|
| Application : | Emerging Scholar Awards te | est application |                                |                        |          | Show Documents    |
| Reference Le  | etters                     |                 |                                |                        |          |                   |
| Save          | 3                          |                 |                                |                        |          | E Show Tree       |
| 45. *Referenc | e letter                   |                 | -                              |                        |          | Show Instructions |
| Attachme      | ent Title 2                |                 | File Name                      |                        | View Del | <b>A</b>          |
| Joe_Smit      | h_Jane_Doe_reference       |                 | Choose File                    | Joe_Smith_Jference.pdf | ×        |                   |

1. Click **Choose File** to upload your letter.

In the Attachment Title field, provide a title for the letter you are uploading. Use the following naming convention: applicant-name\_your-name\_reference e.g. *joe-smith\_jane-doe\_reference* Click the Save button

<u>Best practice tip:</u> Check that your letter has been uploaded. To confirm that your letter has been successfully uploaded, click the paperclip:

| • | 45. *Reference letter |                              |                            |          |   |  |  |
|---|-----------------------|------------------------------|----------------------------|----------|---|--|--|
|   |                       | Attachment Title             | File Name                  | View Del | * |  |  |
|   |                       | Joe_Smith_Jane_Doe_reference | Choose File No file chosen |          |   |  |  |

<u>Troubleshooting tip:</u> URL does not work.

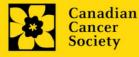

If the website address included in your email is not taking you to the page shown in the illustration above, this may be due to the URL being broken into two lines in your email display. Ensure that you are copying the complete website link into your browser.

If you have any questions regarding this process, please contact <u>research@cancer.ca</u>.

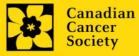

CCS Research Training Award for Master's and PhD Students | 47